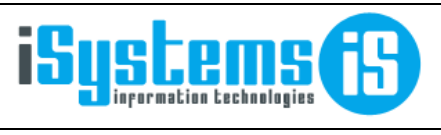

**Manual usuario** 

Contabilidad

Página 1 de 11

# **MANUAL USUARIO**

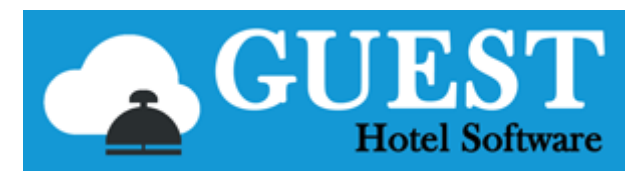

# **CONTABILIDAD**

## Contenido

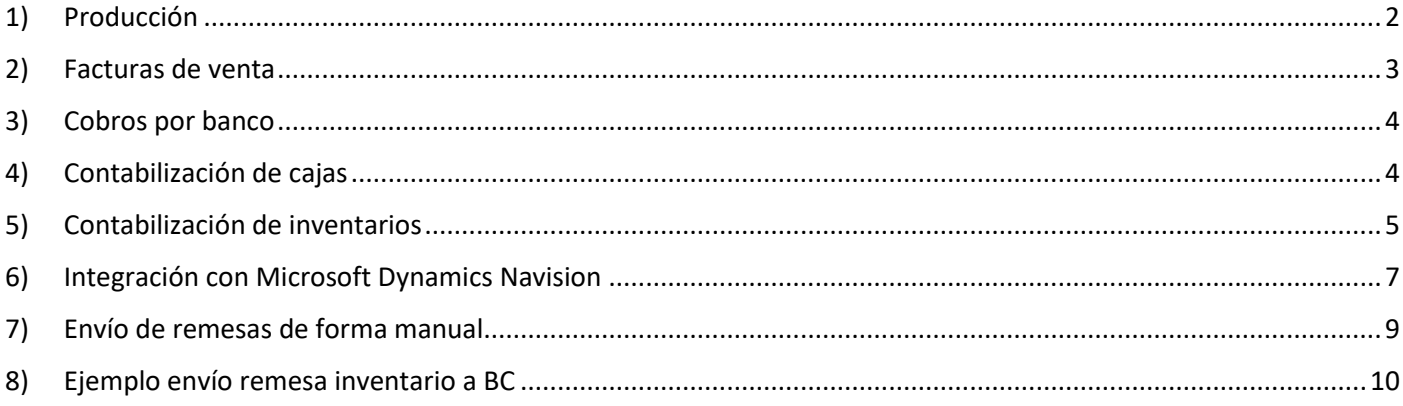

## <span id="page-1-0"></span>1) Producción

- En los parámetros del centro debemos configurar la cuenta de facturas pendientes de emitir (normalmente una 430XXXXX)

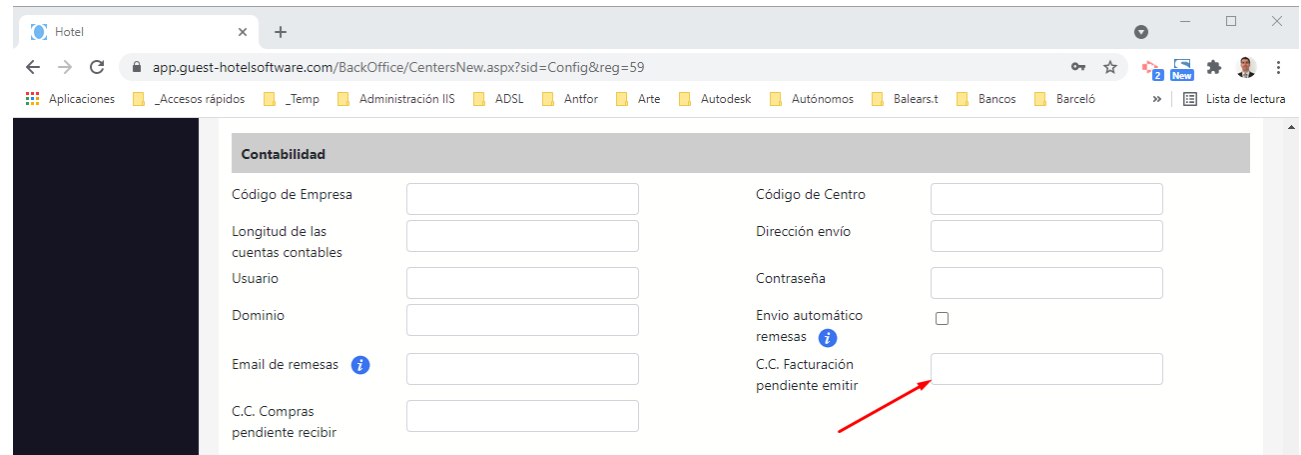

- En los centros productivos debemos indicar la cuenta de ingresos (normalmente una 700XXXXX)

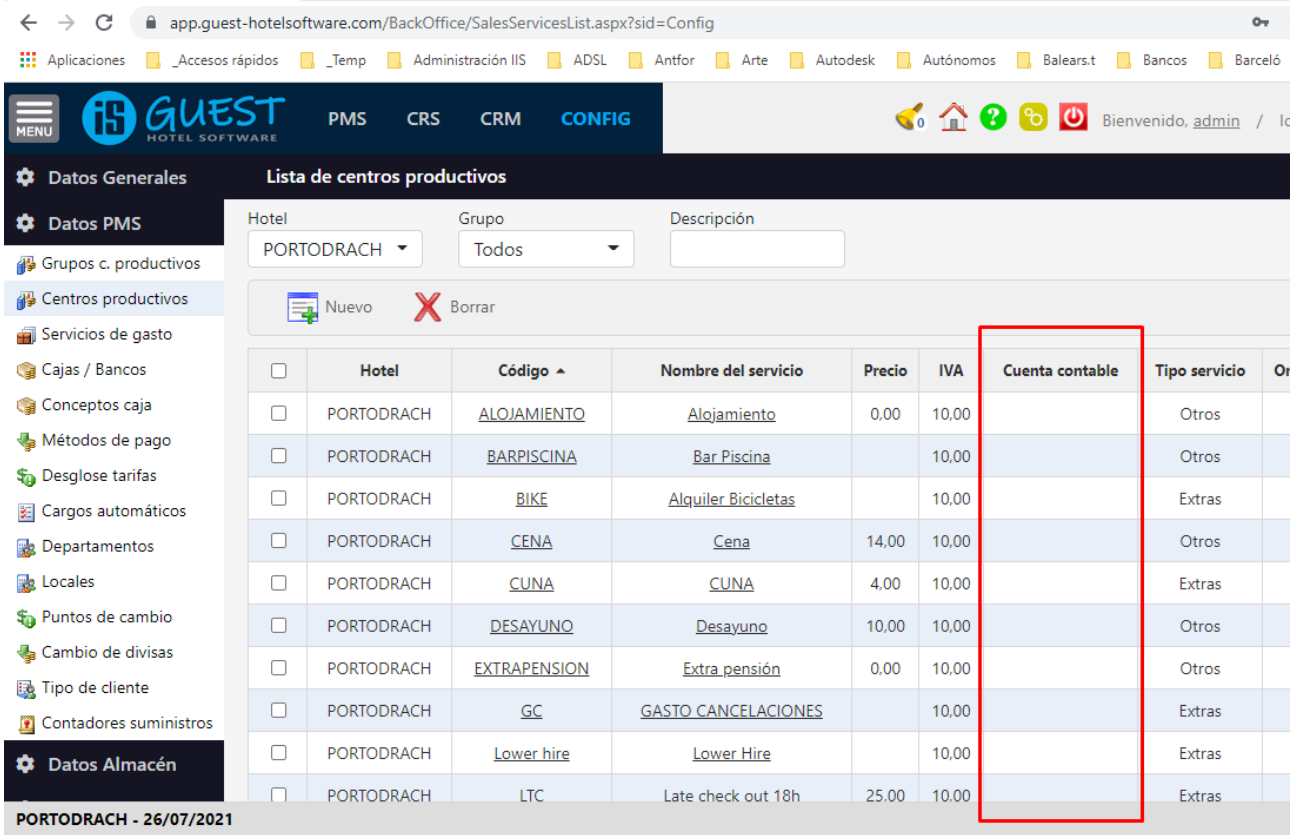

El asiento de producción es el siguiente:

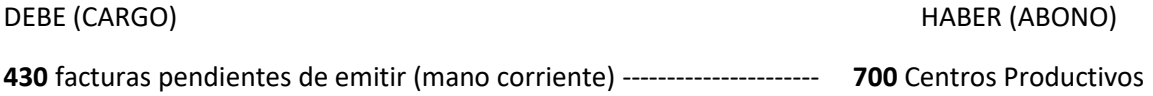

## <span id="page-2-0"></span>2) Facturas de venta

- Debemos configurar las cuentas de IVA en el apartado de Configuración / Datos generales / Impuestos (IVA)

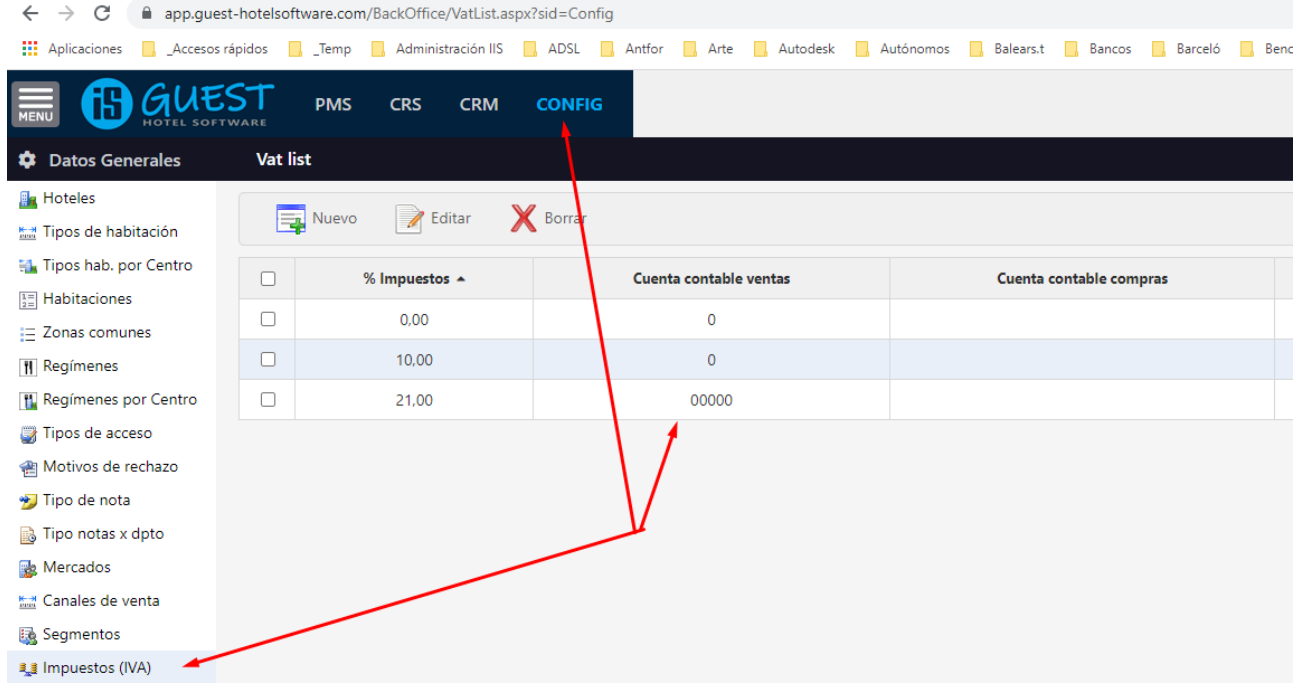

- Cuenta cliente: en cada ficha de cliente debemos configurar la cuenta correspondiente<br>  $\bullet$  U Listado de clientes

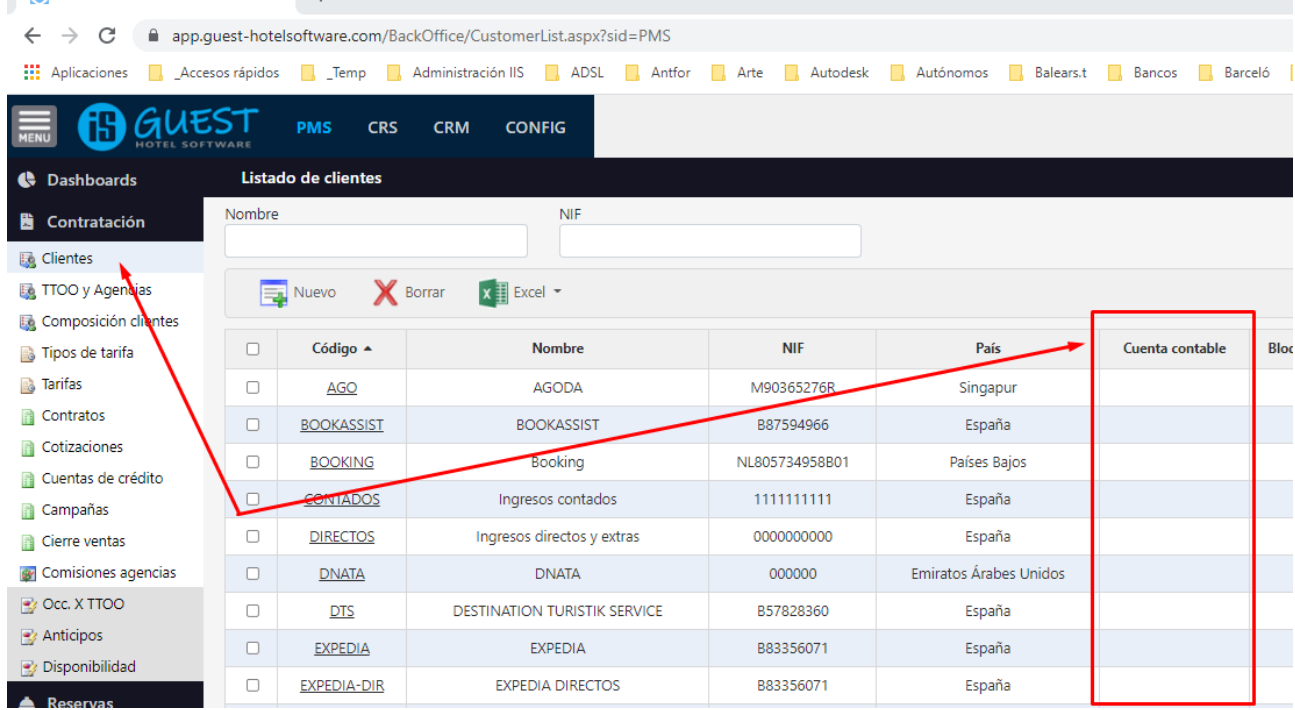

El asiento de facturación a un cliente es el siguiente:

DEBE (CARGO) HABER (ABONO)

**430** Cuenta cliente --------------------- **430** facturas pendientes de emitir (mano corriente)  **477** IVA Repercutido

## <span id="page-3-0"></span>3) Cobros por banco

- En configuración / Datos PMS / Cajas – Bancos indicaremos la cuenta 572 correspondiente al banco o caja

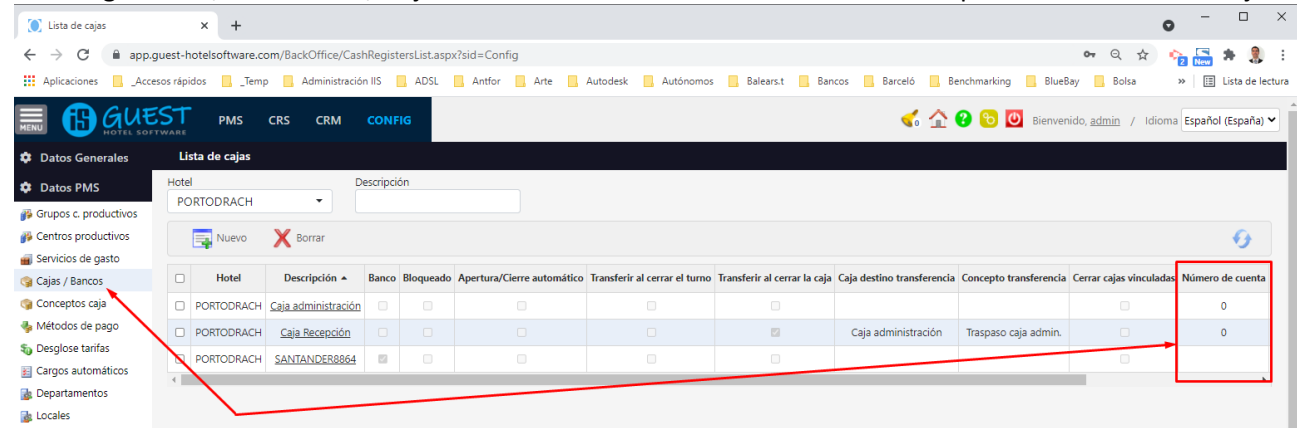

El asiento para el cobro por banco es el siguiente:

DEBE (CARGO) HABER (ABONO) **57x** Cuenta banco (Tesorería) ------------- **430** Cuenta cliente

### <span id="page-3-1"></span>4) Contabilización de cajas

Por defecto, el asiento de caja es el mismo que el asiento de cobro por banco, pudiendo indicar una cuenta diferente para cada caja.

El asiento para la contabilización de cajas es el siguiente:

DEBE (CARGO) HABER (ABONO) **57x** Cuenta caja (Tesorería) ------------- **430** Cuenta cliente

Adicionalmente podemos variar el asiento en función del concepto de caja o el método de pago seleccionado en el momento de registrar el movimiento de caja. Así, por ejemplo, podríamos configurar que los anticipos vayan a una cuenta específica. Para ello configuraríamos la cuenta correspondiente en el concepto de anticipo:

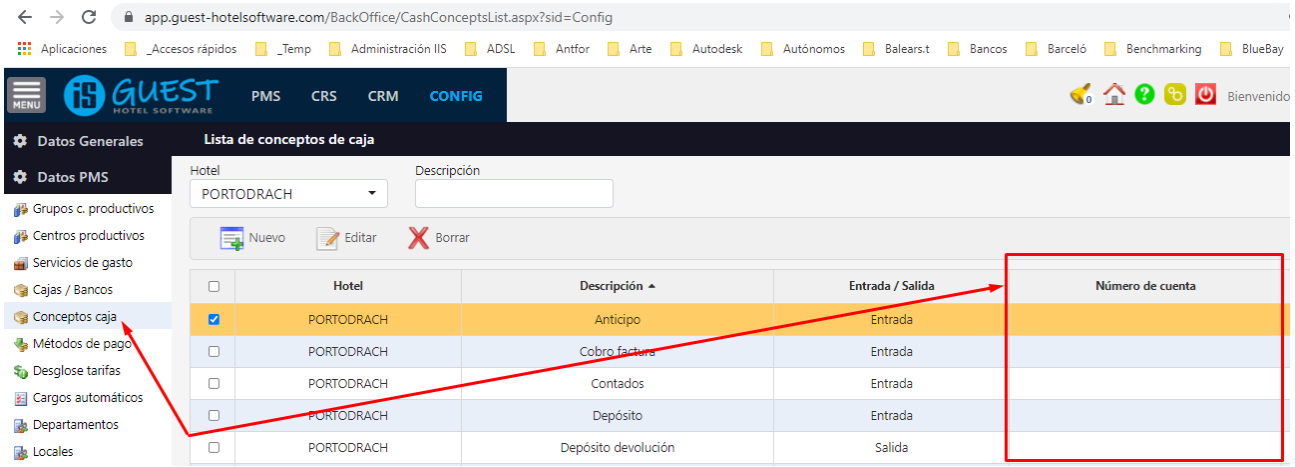

El asiento para la contabilización de cajas de un anticipo es el siguiente:

DEBE (CARGO) HABER (ABONO) **57x** Cuenta caja (Tesorería) ------------- **438** Anticipos cliente

Y el asiento para la liquidación de un anticipo contra una factura es el siguiente:

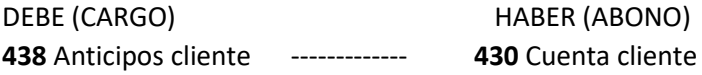

## <span id="page-4-0"></span>5) Contabilización de inventarios

1. Asignar las cuentas contables de ventas y compras en los diferentes tipos de impuestos:

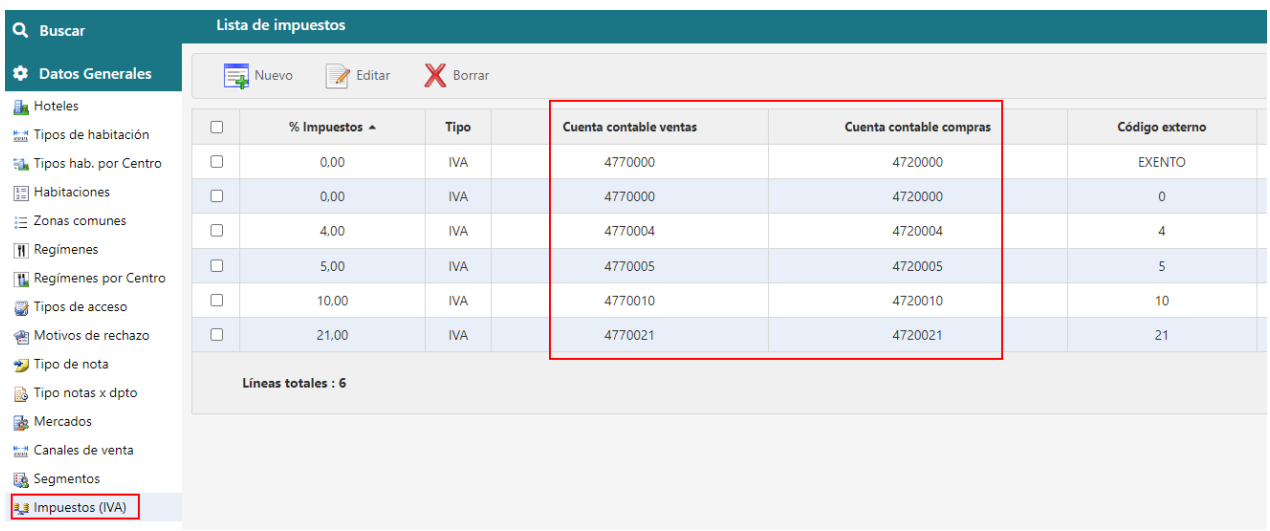

2. En los almacenes se configuran las cuentas de stock y variación de stock:

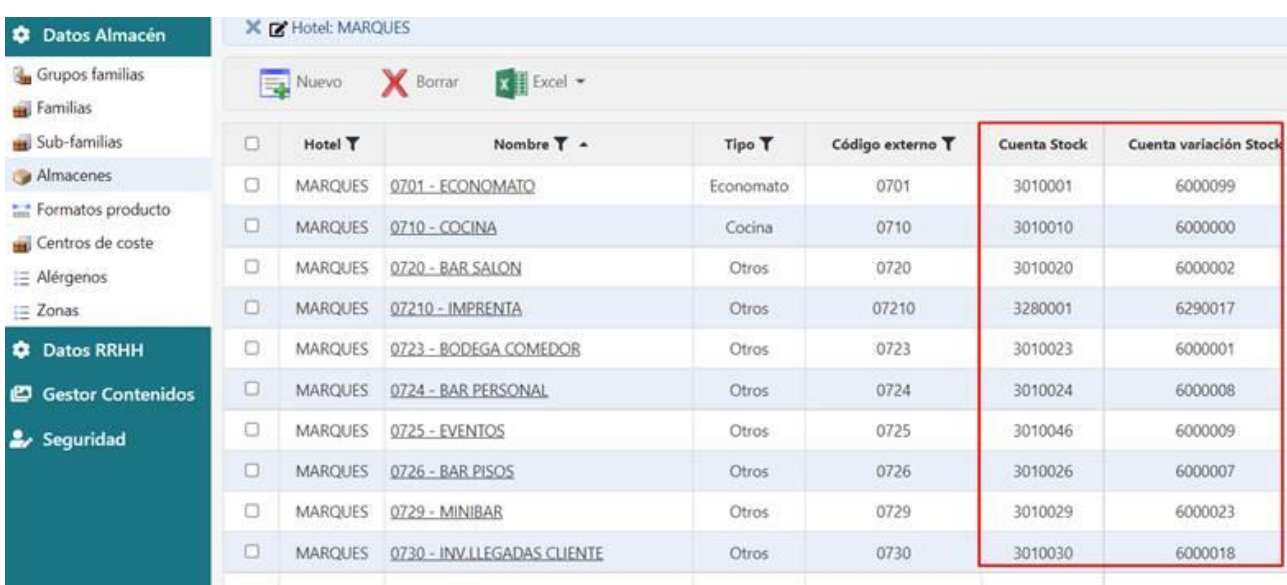

3. En las subfamilias se configuran las cuentas de compras y ventas, de manera que todos los productos que pertenecen a esa subfamilia volcarán en Business Central en esa cuenta. Adicionalmente, se puede configurar la cuenta de consumos que lo que hará es volcar todos los consumos de esa subfamilia, independientemente del almacén en la cuenta que se le indique. Esta opción es muy genérica y sólo prevalece cuando en la configuración del siguiente punto no encuentre ninguna cuenta de consumos para una determinada configuración:

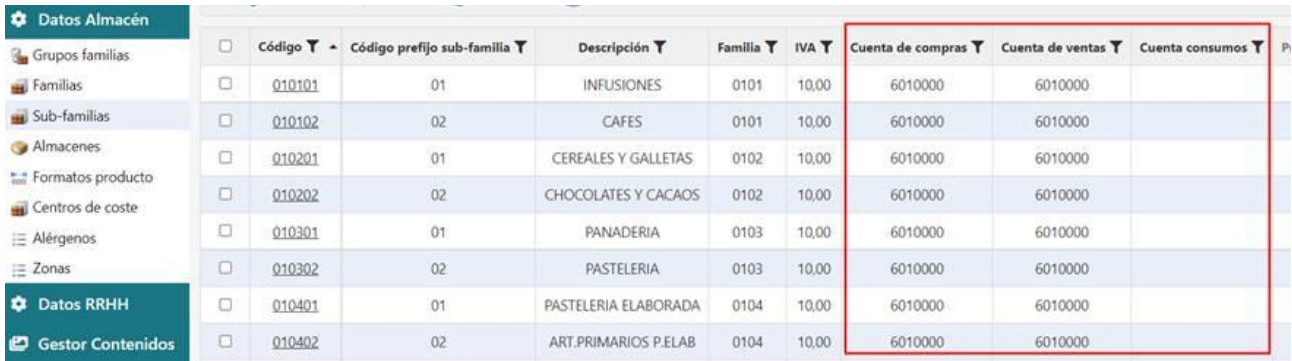

4. En el apartado de centros de coste podemos hacer una configuración de cuentas de consumo y de mermas más diferenciadas, ya que tenemos vinculados los almacenes con las subfamilias y las cuentas de consumo y cuentas de mermas. Aquí se puede configurar para un almacén y todas las sub-familias (dejando esa columna en blanco) una cuenta de consumos o de mermas o ambas diferente a la de otro almacén. También si todas las subfamilias de un almacén van a una cuenta excepto algunas excepciones, no es necesario crear todas, se puede crear una configuración de almacén, subfamilia en blanco y cuenta genérica y luego otros registros especificando la subfamilia para las excepciones.

El proceso y prioridad que sigue GUEST para saber la cuenta de consumos es el siguiente:

- 1- Busca en los centros de coste un registro para ese almacén y subfamilia. Si lo encuentra, esa será la cuenta de consumos o mermas. Si no lo encuentra va al paso 2
- 2- Busca en los centros de coste un registro para ese almacén y subfamilia en blanco. Si lo encuentra, esa será la cuenta de consumos o mermas. Si no lo encuentra va al paso 3
- 3- Busca en las subfamilias (punto 2) la cuenta de consumos o mermas genérica para esa subfamilia

En resumen, para el stock, variación de stock se configuran las cuentas a nivel de almacén. Para las compras y ventas se configuran a nivel de subfamilia. Para los consumos y las mermas, se pueden configurar por almacénsubfamilia, almacén o subfamilia.

#### **Es importante destacar que no siempre se quieren diferenciar las mermas en una cuenta diferente, por tanto, en caso de no encontrar cuenta de mermas estas se volcarán en la cuenta de consumos.**

## <span id="page-6-0"></span>6) Integración con Microsoft Dynamics Navision

Durante el cierre de día del Front Office, el sistema mira todo lo que no se haya remesado (facturas, albaranes, inventarios, etc.) las incluye en una remesa y las envía a Navision. Estas remesas las podéis consultar si tenéis acceso al módulo de contabilidad de GUEST Hotel Software y generalmente se distinguen las que han sido automáticas porque el usuario pone AUTOMATIC-SEND-PMS y en la descripción el hotel al que pertenecen.

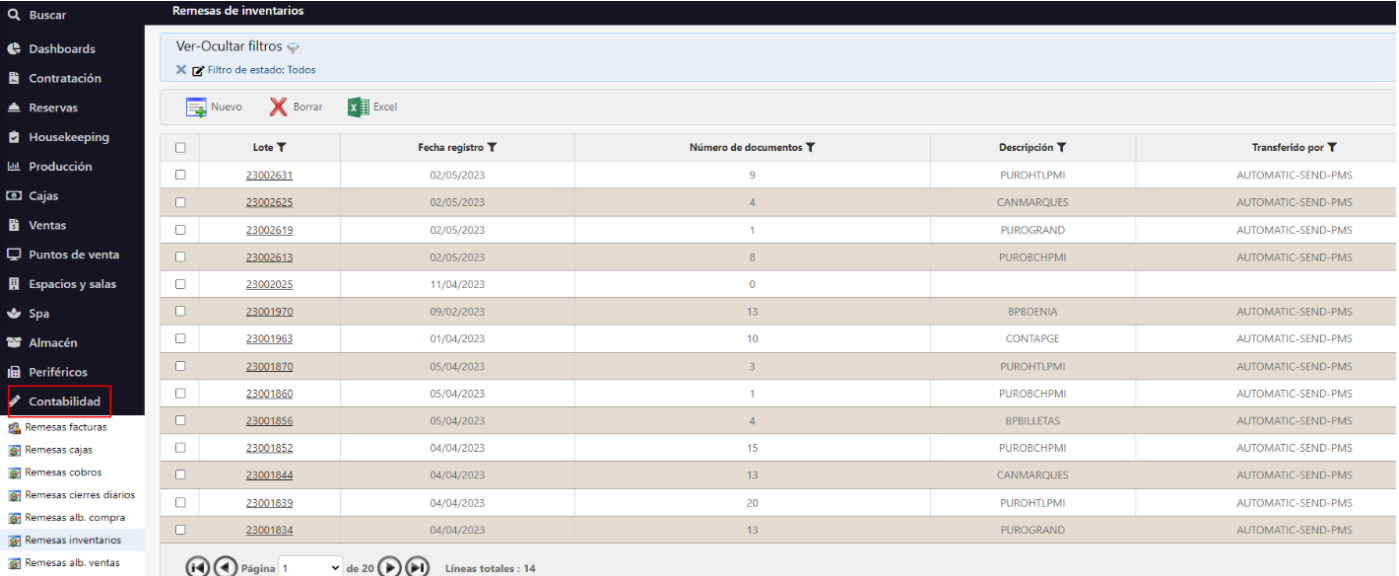

En caso de que fallen por alguna razón, normalmente son configuraciones que necesita para el volcado, envía un email con el error a las personas que estén configuradas para recibir esto, y quedan pendientes hasta que se vuelvan a enviar manualmente, el envío automático solo se hace la primera vez. Las pendientes se pueden distinguir porque en "Transferido por" está en blanco, que es un campo filtrable:

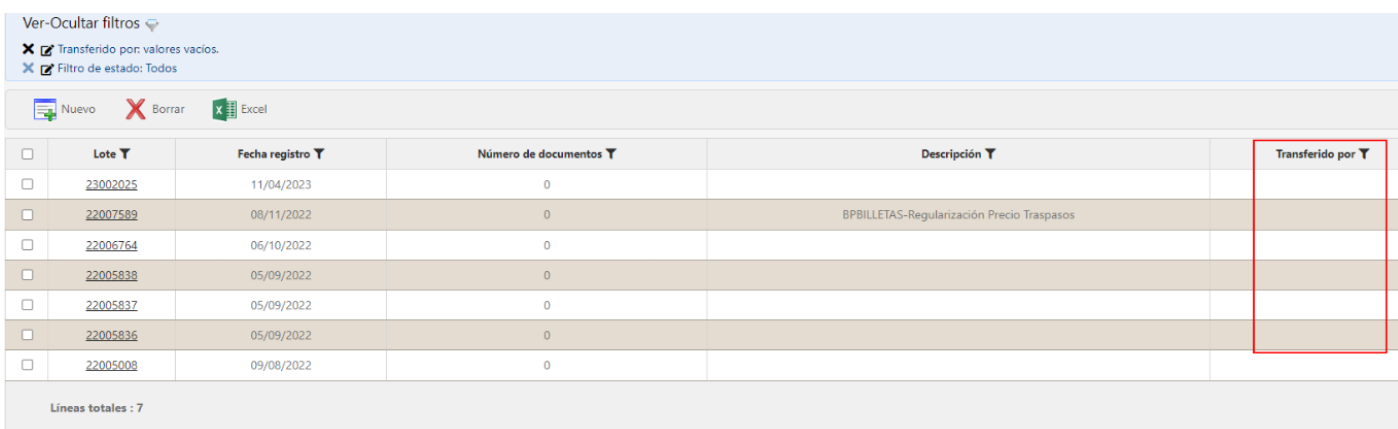

Si hubiera que reenviar alguna pendiente porque ya se ha arreglado el problema de configuración es meterse dentro de la remesa, darle al botón de Acciones, Generar archivo y Microsoft Dynamics Nav que es el programa al que queréis enviar.

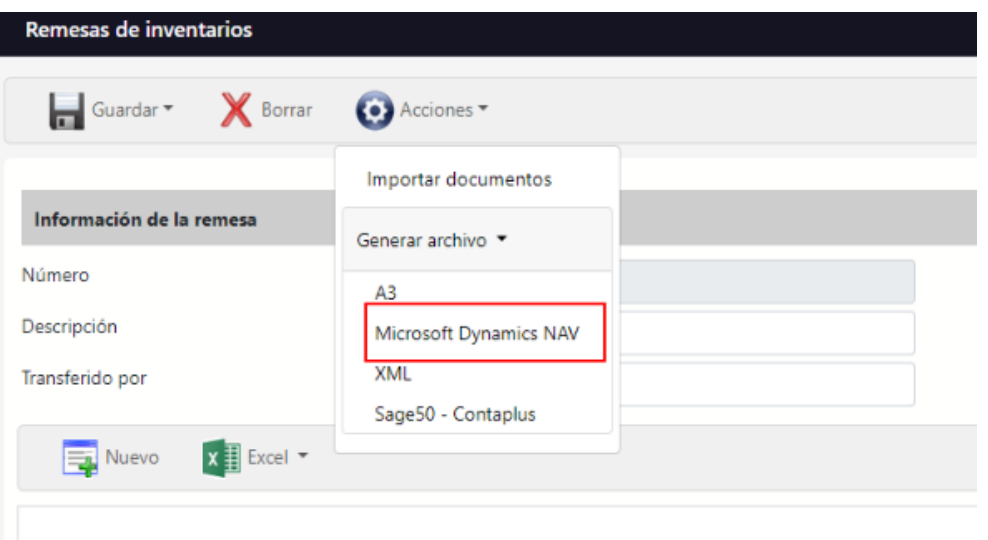

Si fuera todo correcto en Transferido por pondrá vuestro usuario, en caso contrario saltará una ventana diciendo el error.

Si a pesar de que todo vaya correcto se quiere generar una remesa a mano para enviar sin tener que esperar al cierre (como pasa ahora con los inventarios), podéis crear remesas manualmente dándole al botón de nuevo.

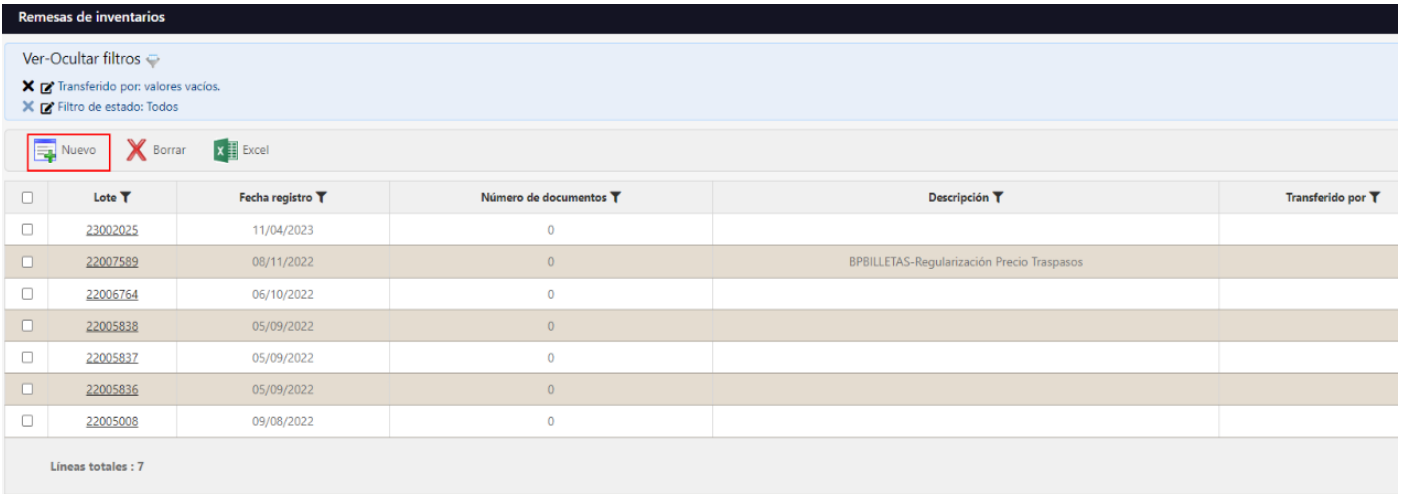

Una vez dentro si le volvéis a dar a nuevo podéis buscar el documento de la remesa, como para este ejemplo estaba utilizando inventarios puedo ver los inventarios cerrados.

Después es simplemente darle a Generar archivo en NAV como indicaba antes y lo enviaría a Navision:

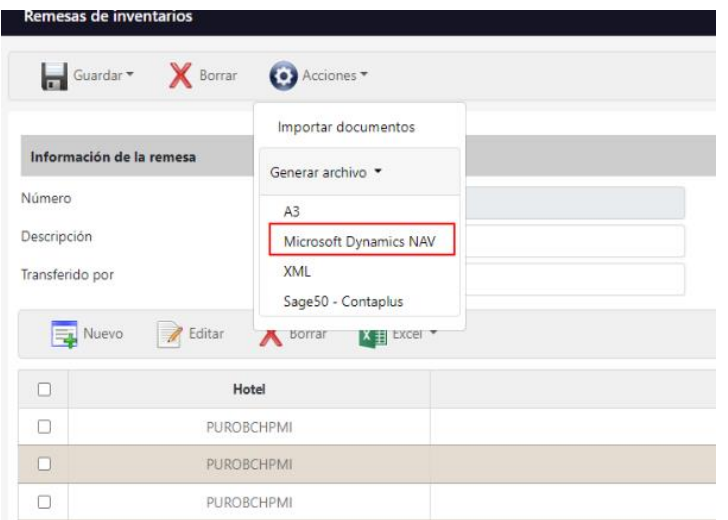

## <span id="page-8-0"></span>7) Envío de remesas de forma manual

Para enviar una remesa hay que ir al menú de contabilidad y a las remesas que corresponda (en este ejemplo, albaranes). En el listado damos a Nuevo:

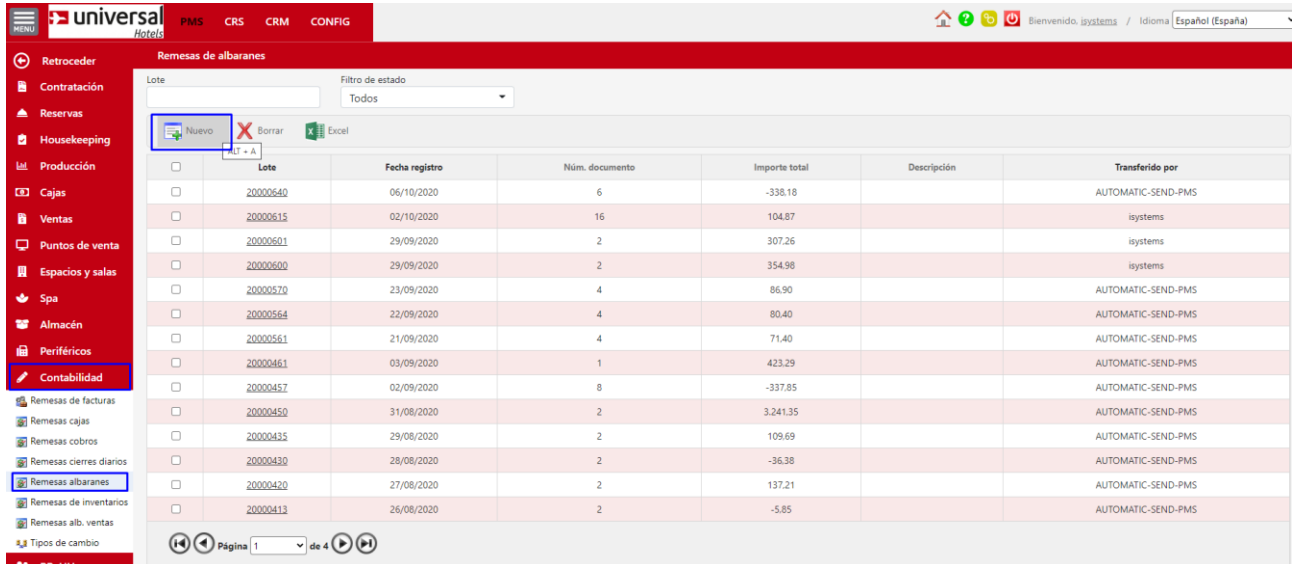

#### Una vez dentro de la nueva remesa vamos a Acciones/Importar documentos:

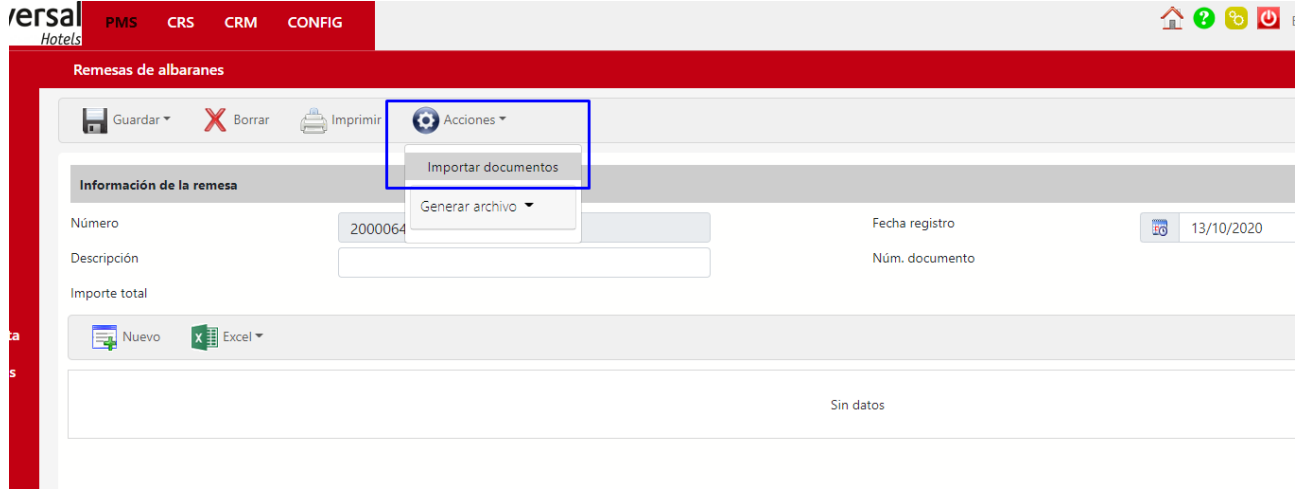

Y nos aparece el listado de los documentos pendientes de envío y ahí podemos indicar que importe todo o sólo los que seleccionemos:

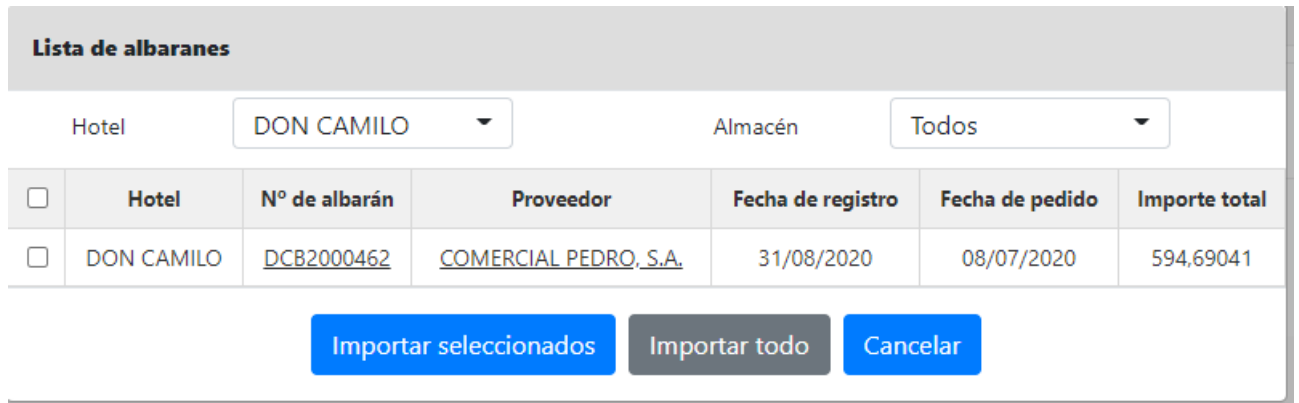

Una vez los tenemos, vamos a Acciones/Generar archivo/Microsoft Dynamics NAV y nos lo vuelca en contabilidad:

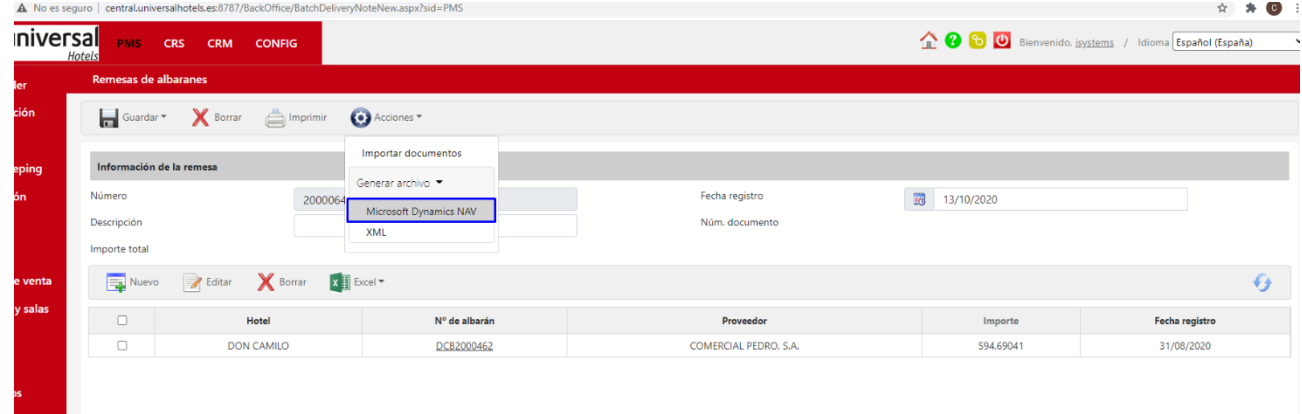

### <span id="page-9-0"></span>8) Ejemplo envío remesa inventario a BC

En este ejemplo hay un recuento en el que hay entradas y salidas de stock, ya sea por traspasos, compras o introducción directa en un diario.

Durante el inventario se ha dejado todo con stock menos un producto que va a consumo:

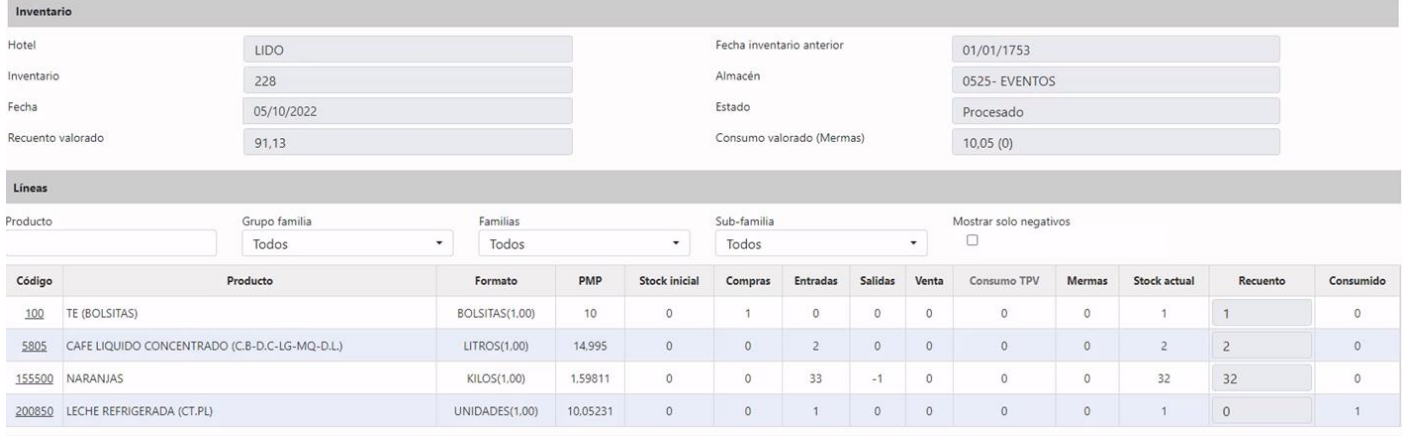

La configuración que había era la siguiente:

• Almacén

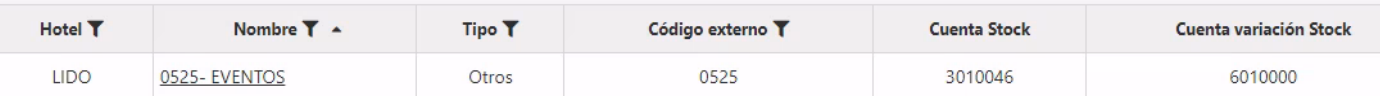

En la Cuenta de Stock se ha configurado la cuenta 3010046 y ahí es donde irán las compras/entradas/salidas/ventas que haya tenido el inventario.

En la de Cuenta variación Stock es la cuenta donde irá toda variación de stock que haya en el almacén, es decir será la cuenta de contra asiento que montará en contabilidad para liquidar los movimientos antes mencionados y los consumos.

• Centros de coste

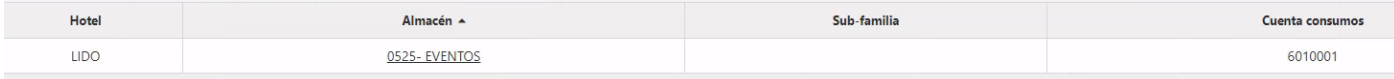

Para este ejemplo hay una única cuenta para todo el almacén. En el punto de contabilización de consumos (inventario) vienen explicadas otras posibilidades.

### Al enviarlo a contabilidad lo que envía este ejemplo es lo siguiente que concuerda con lo configurado:

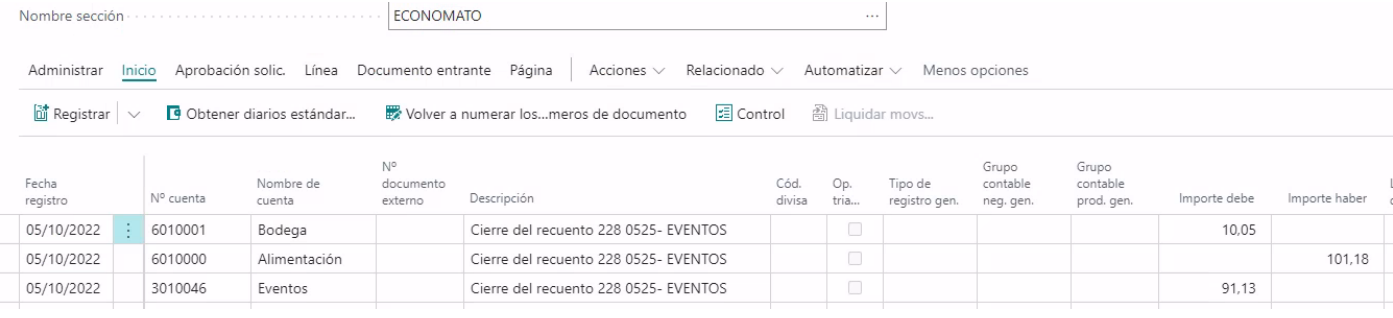